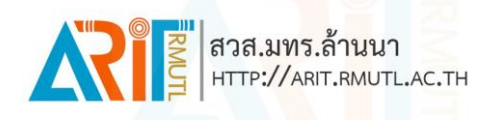

### **คู่มือการลงทะเบียนและ Download โปรแกรม Autodesk For Education 2023**

#### **ขั้นตอนการลงทะเบียนรับ Account Autodesk For Education**

- 1. เข้าที่เว็บไซต์ <https://www.autodesk.com/education/students>
- 2. คลิกที่ Create an Autodesk account

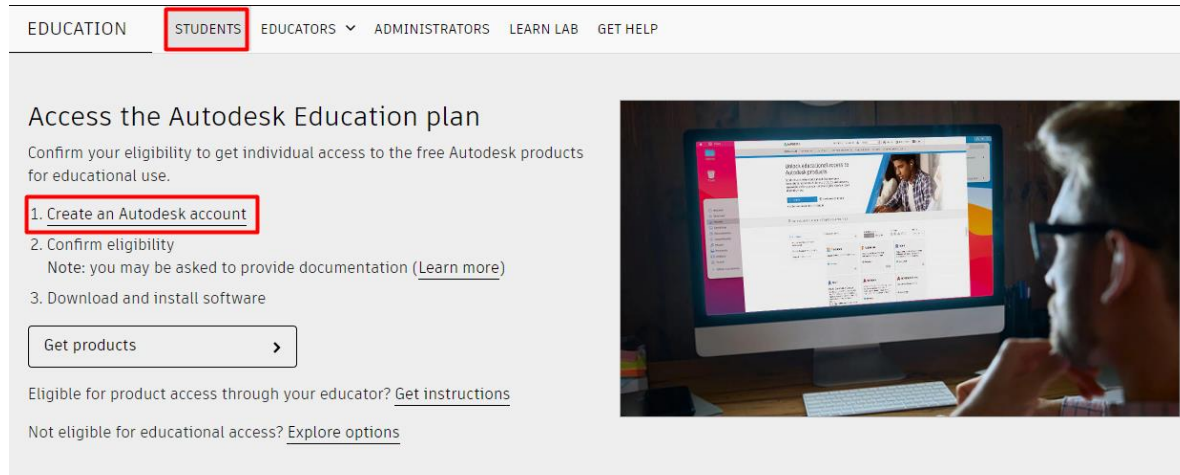

3. คลิกที่ Sign in

# Unlock educational access to Autodesk products

Students and educators can get free one-year educational access to Autodesk products and services, renewable as long as you remain eligible. Confirm your eligibility now.

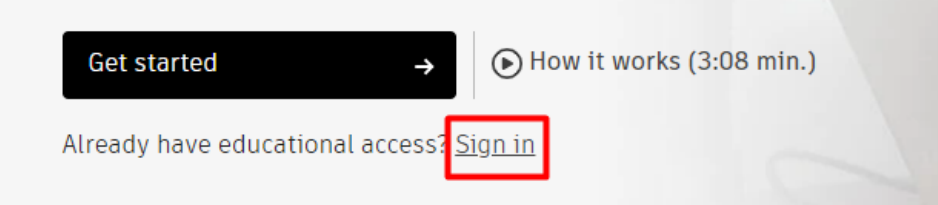

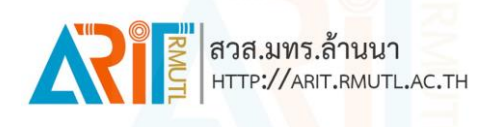

4. คลิกที่ Create Account

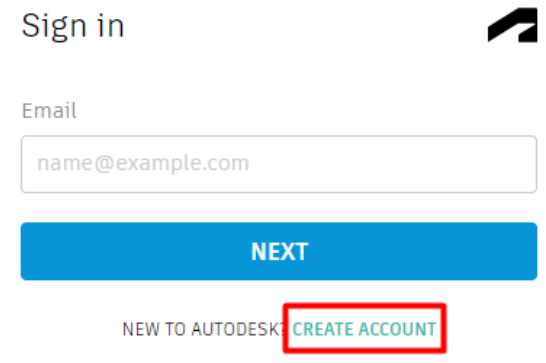

5. กรอกรายละเอียดให้ครบถ้วนจากนั้นคลิก Create Account

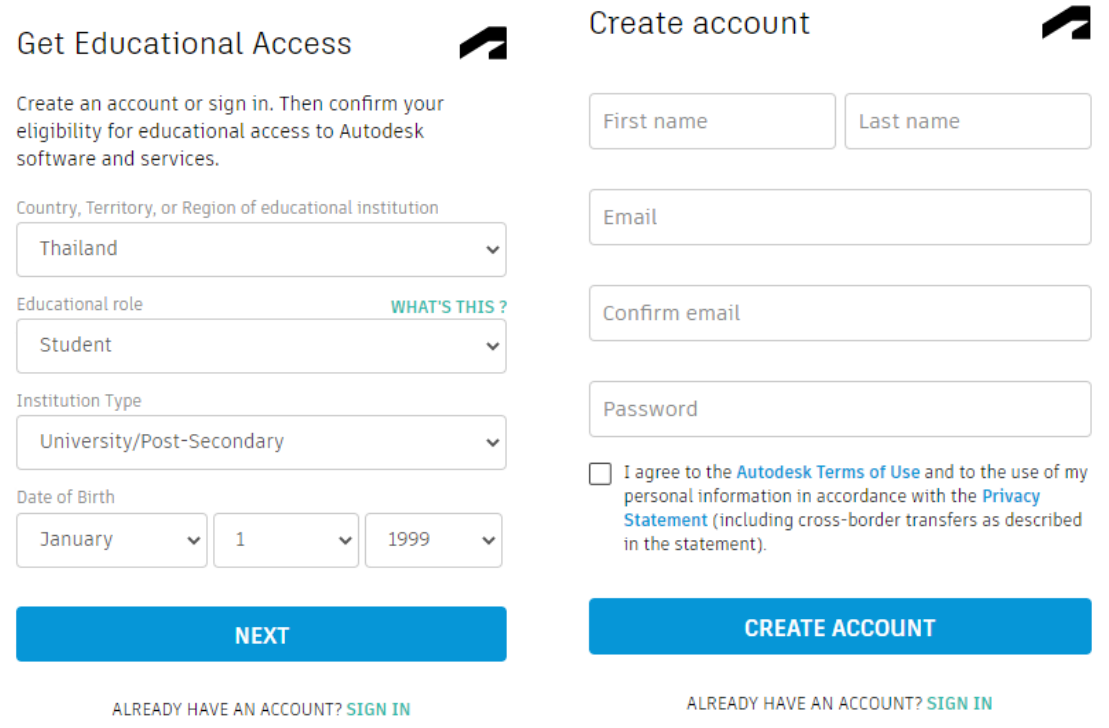

หมายเหตุ : ควรใช้ Email ของมหาวิทยาลัย ฯ [\(xxx@live.rmutl.ac.th\)](mailto:xxx@live.rmutl.ac.th)

นักศึกษาสามารถตรวจสอบ Email ผ่านทางเว็บไซต์ <https://outlook.office.com/mail>

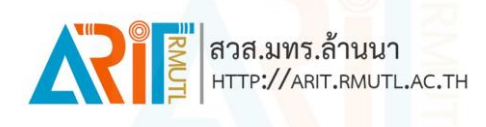

#### **ขั้นตอนการ Verify Account Autodesk For Education**

- 1. เข้าไปที่เว็บไซต์ <https://www.autodesk.com/education/students>
- 2. คลิกที่ Get Started

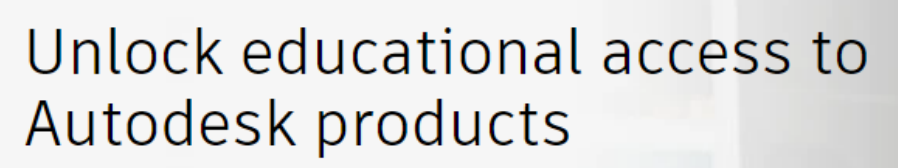

Students and educators can get free one-year educational access to Autodesk products and services, renewable as long as you remain eligible. Confirm your eligibility now.

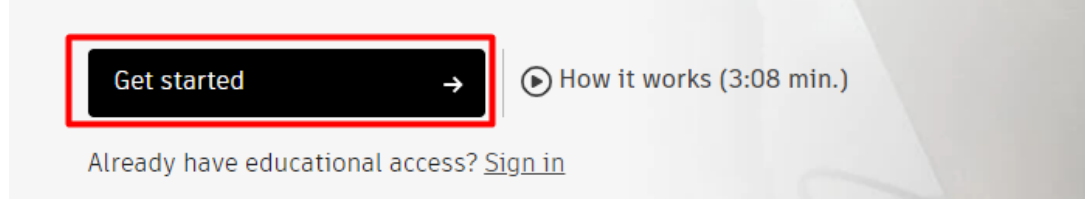

3. กรอก Fmail ที่ทำการลงทะเบียนไว้

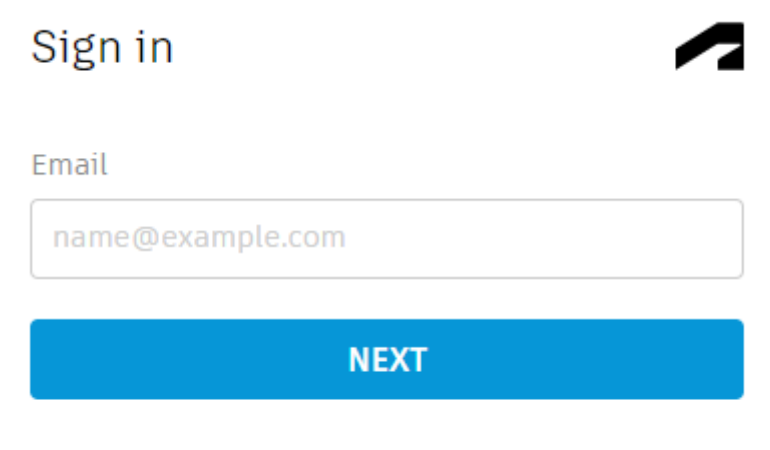

NEW TO AUTODESK? CREATE ACCOUNT

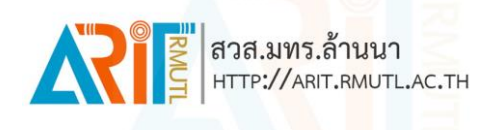

4. กรอกข้อมูลให้ครบถ้วนจากนั้นคลิก Next แล้ว Continue

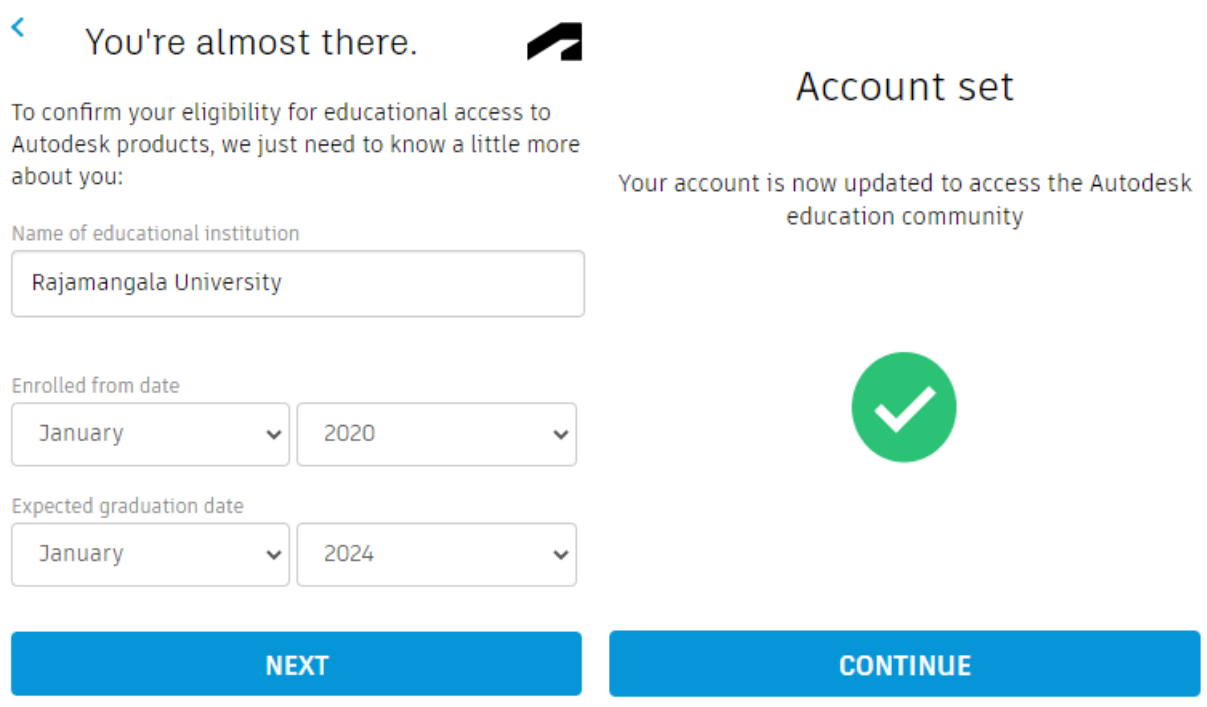

- 5. จากนั้นระบบจะส่ง Email Verify ไปที่ Email ที่ได้ทำการลงทะเบียนไว้
- 6. เมื่อได้รับ Email Verify แล้วให้ที่ Verify Email

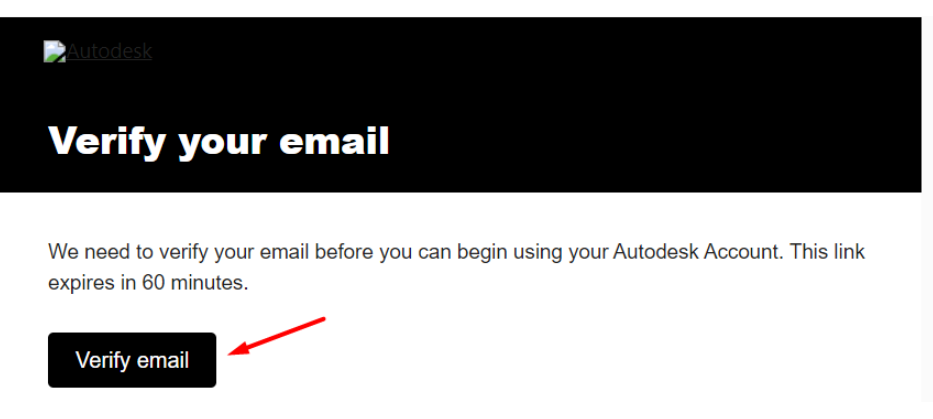

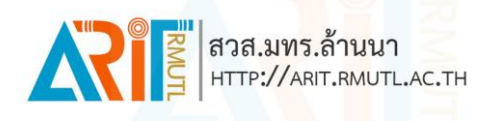

7. ระบบจะ Redirect มายังเว็บไซต์ให้กด Get Started

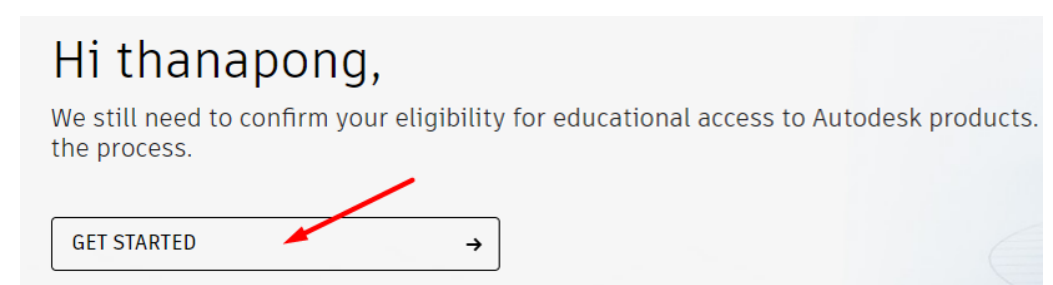

8. กรอกข้อมูลให้ครบถ้วนจากนั้นกด Confirm

#### AUTODESK

#### Check that your information below is correct, then click Confirm

All fields must be accurately completed to confirm your eligibility for educational access to Autodesk products. Thank you for helping us provide Autodesk tools for legitimate educational use around the globe.

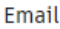

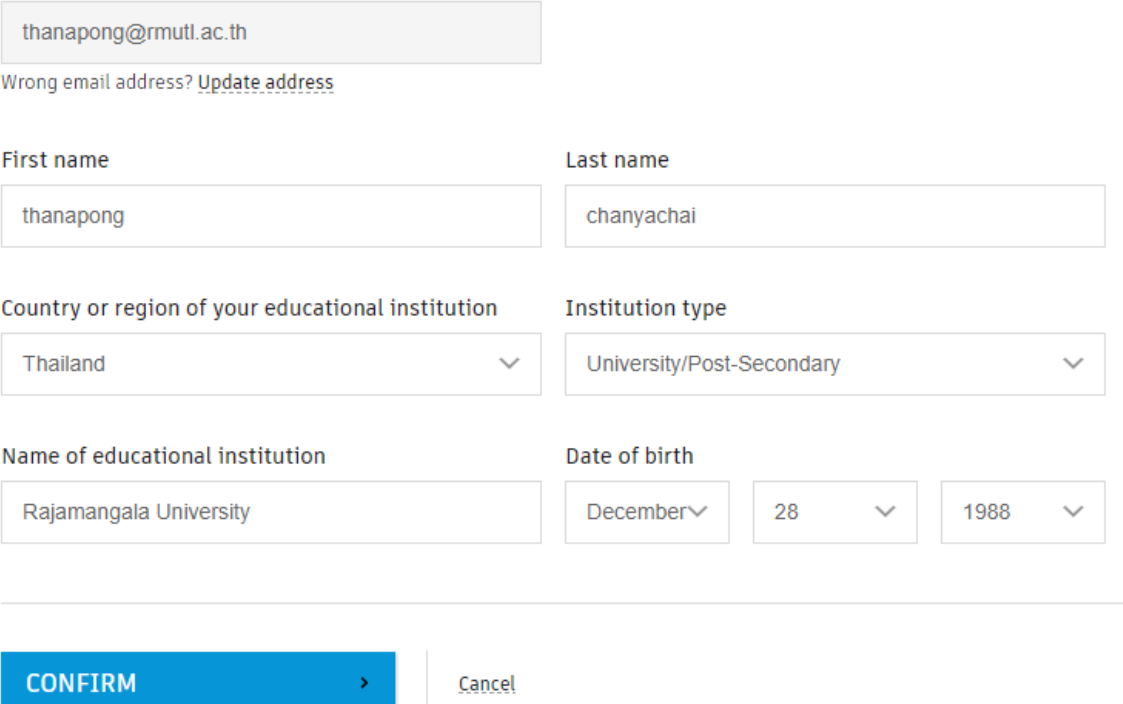

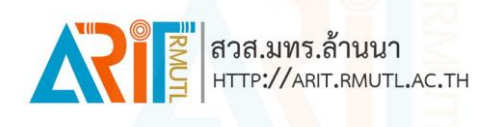

### 9. คลิกเลือก browse ให้เลือกรูปบัตรนักศึกษาจากนั้นคลิก SUBMIT

1. Your full legal name (thanapong chanyachai)

Note: The name on the document you submit must match this.

2. The name of the educational institution at which you are enrolled or employed (Rajamangala University)

Note: The school name on the document you submit must match this.

3. A date within the current school term.

#### Preferred documents include:

- Transcript
- · School-issued confirmation letter
- A copy of your student ID (photo ID not required)

#### Supported file types: JPEG, PDF, PNG, GIF

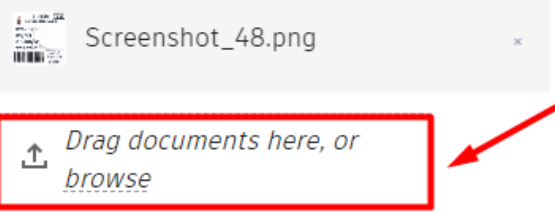

NOTE: If your uploaded document is too fuzzy to read, does not show your full and legal name, or shows a name different from the one you used for this Autodesk account, you will not be able to complete the confirmation process. Please do not include any confidential information in the document you upload, such as social security numbers or banking details. Please ensure any sensitive information is blacked out before you upload your document.

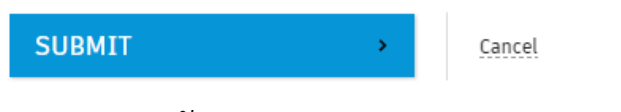

10.คลิก Close และรอรับ Email จากระบบ

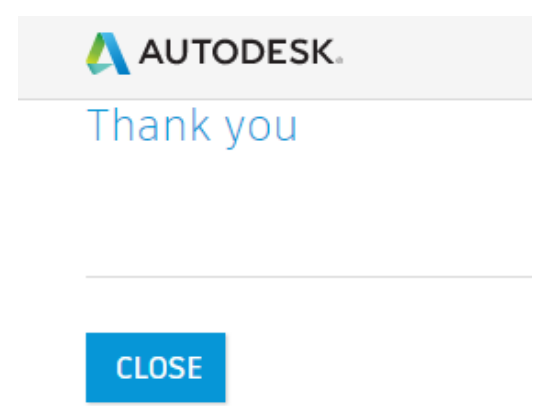

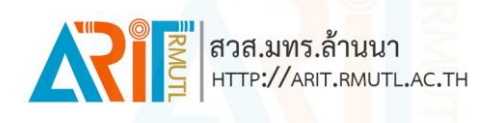

### **ขั้นตอนการ Download และติดตั้งโปรแกรม**

1. เมื่อได้รับ Email จากระบบแล้วให้ทำการคลิกที่ GET PRODUCTS

Congrats! You now have educational access to Autodesk products

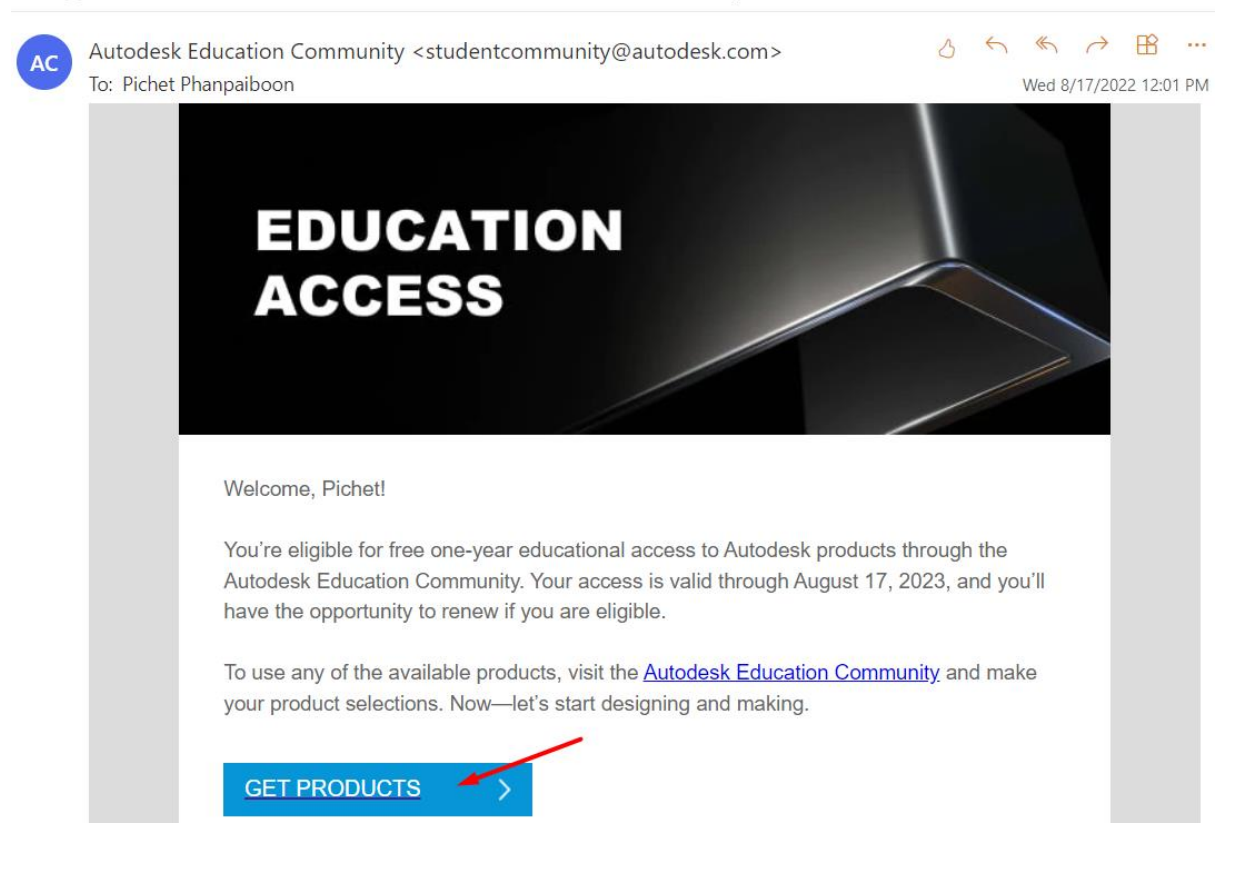

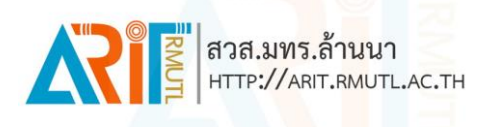

2. ระบบจะ Redirect มายังเว็บไซต์ Autodesk จากนั้นให้เลือกโปรแกรมที่ต้องการ ติดตั้งแล้วคลิกที่ Install และ Accept

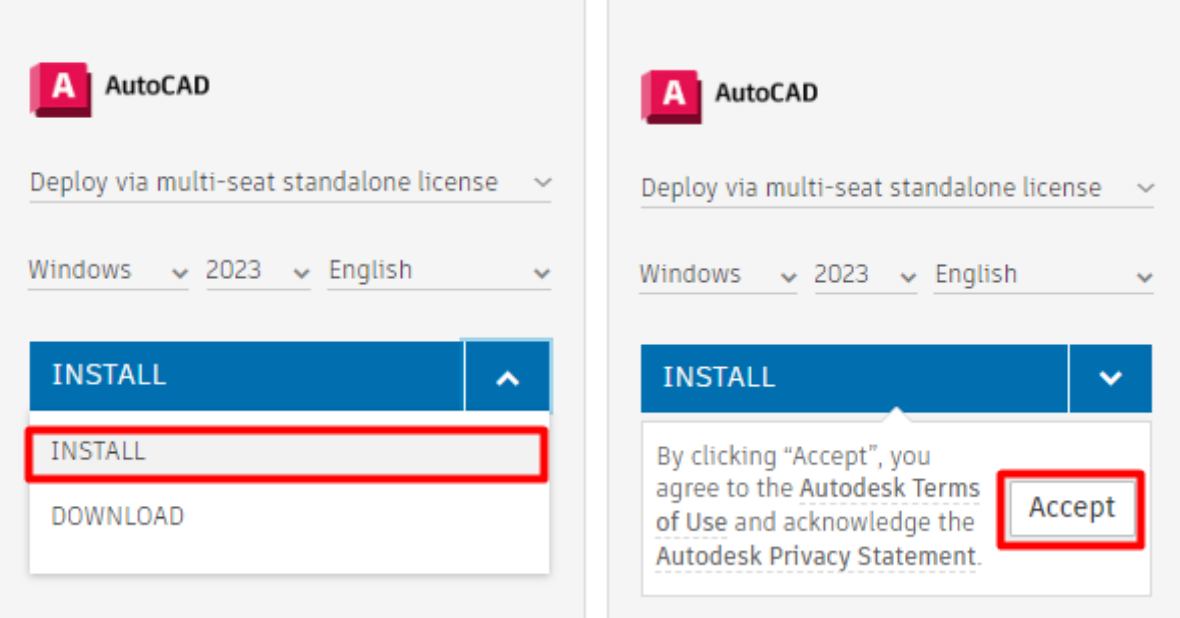

3. ระบบจะทำการ Download ไฟล์ตัวติดตั้งมาให้

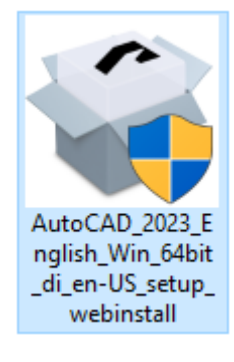

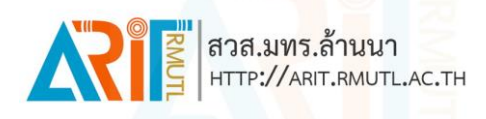

# 4. ท าการติดตั้งโปรแกรม

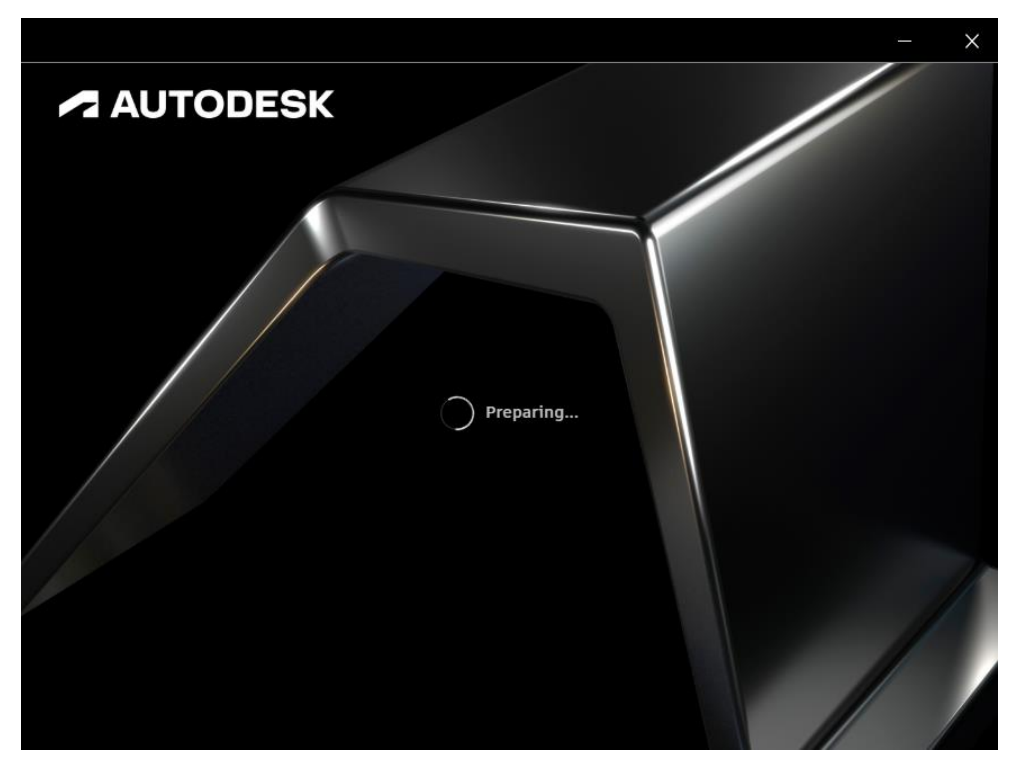

5. เมื่อติดตั้งโปรแกรมเสร็จแล้วให้ทำการเปิดโปรแกรมขึ้นมาจากนั้นคลิกที่ Sign in with your Autodesk ID

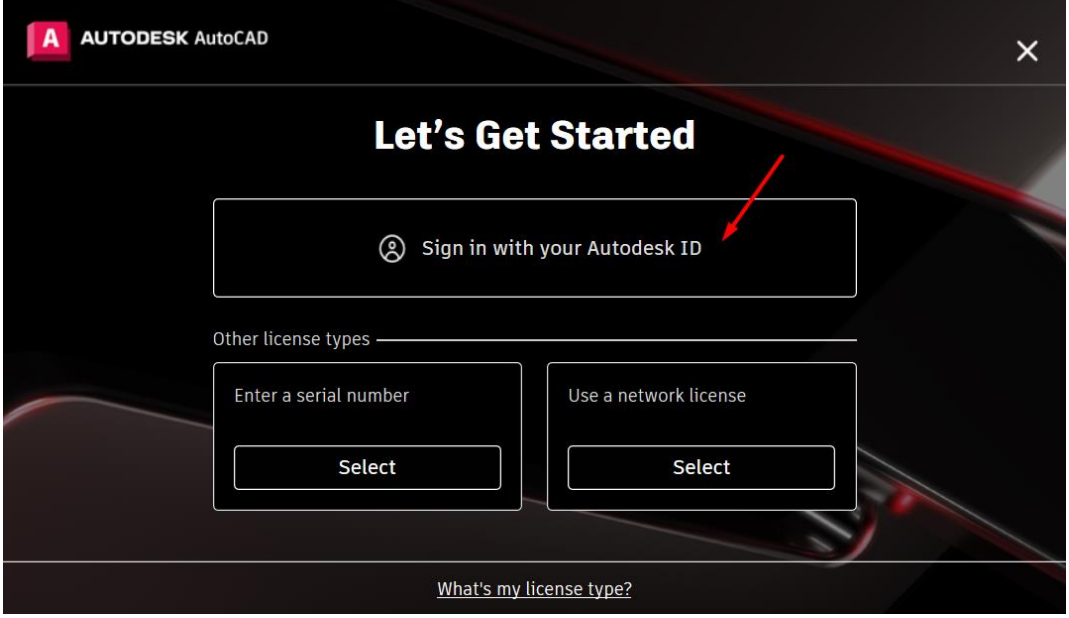

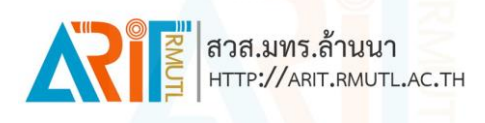

## 6. กรอก Email ที่ได้ท าการลงทะเบียนไว้

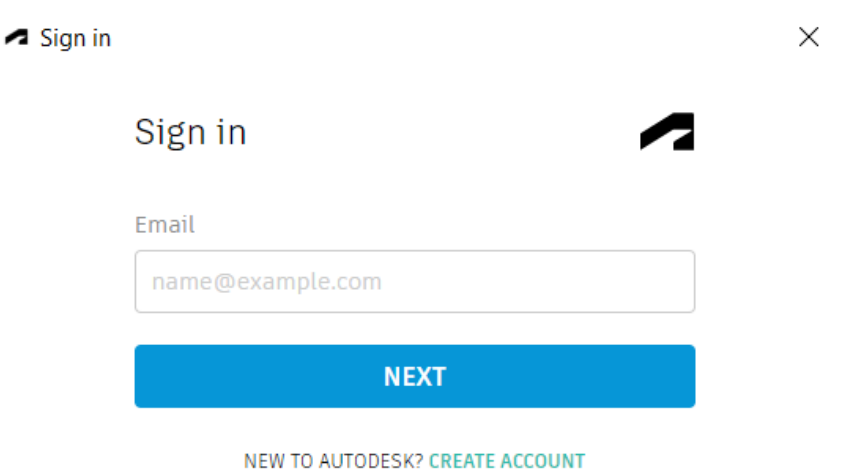

7. เมื่อทำการ Sign in แล้วโปรแกรมจะสามารถใช้งานได้ 1 ปี

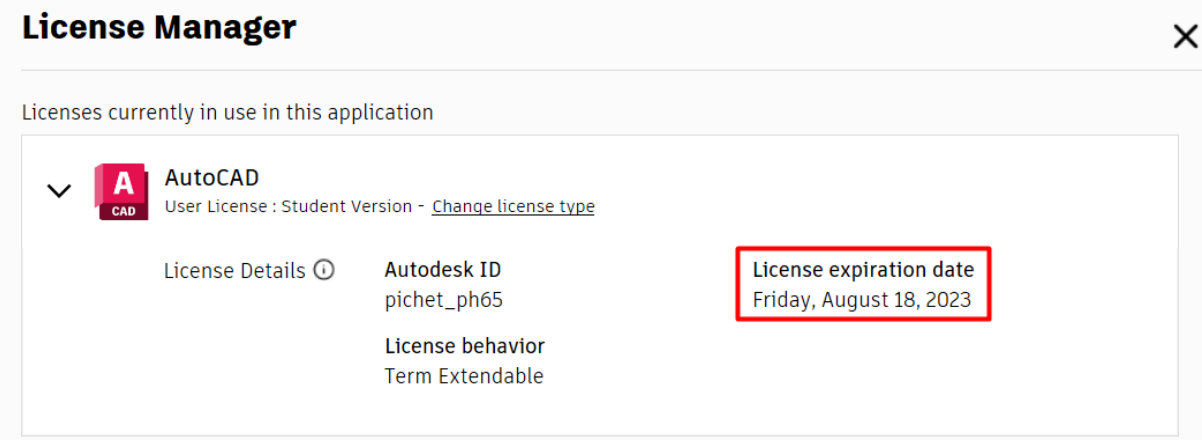